## **Recuperación y cambio de contraseña Cuenta @educacyl**

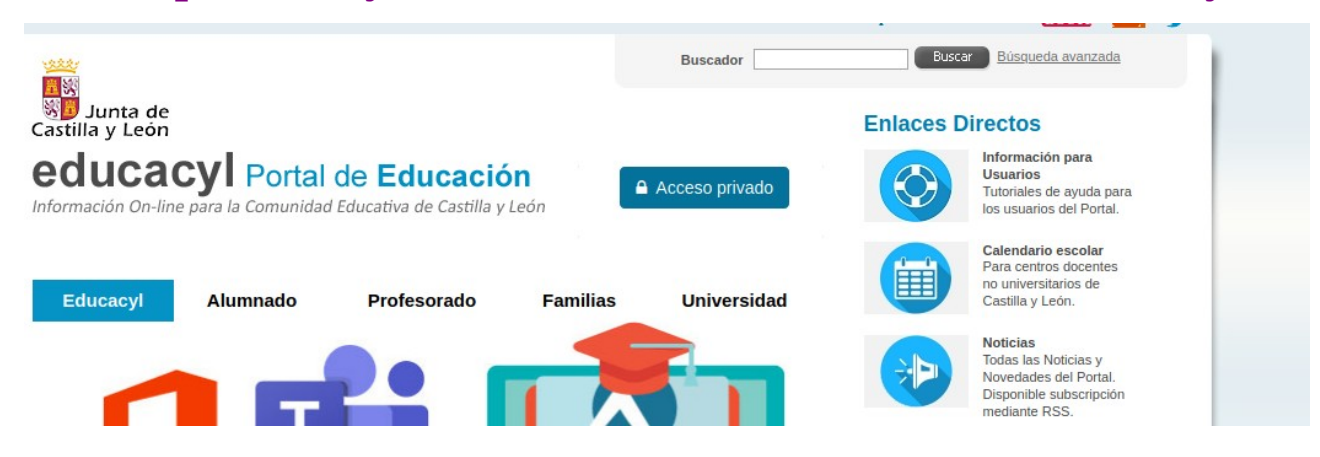

**Entrar en <https://www.educa.jcyl.es/es>y pinchar en acceso privado.**

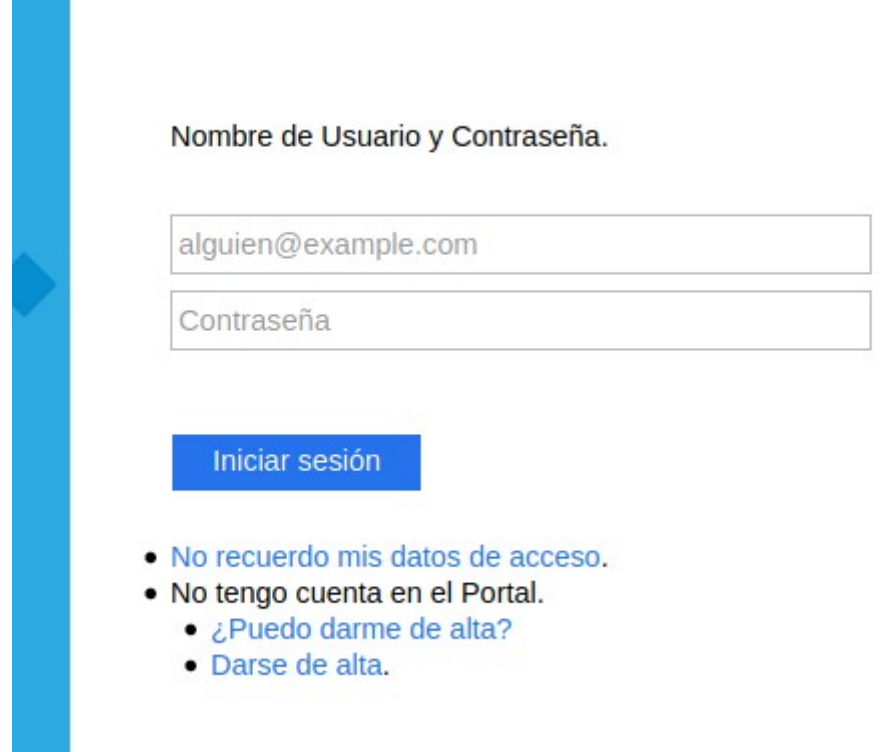

**Elegir la opción No recuerdo mis datos de acceso.**

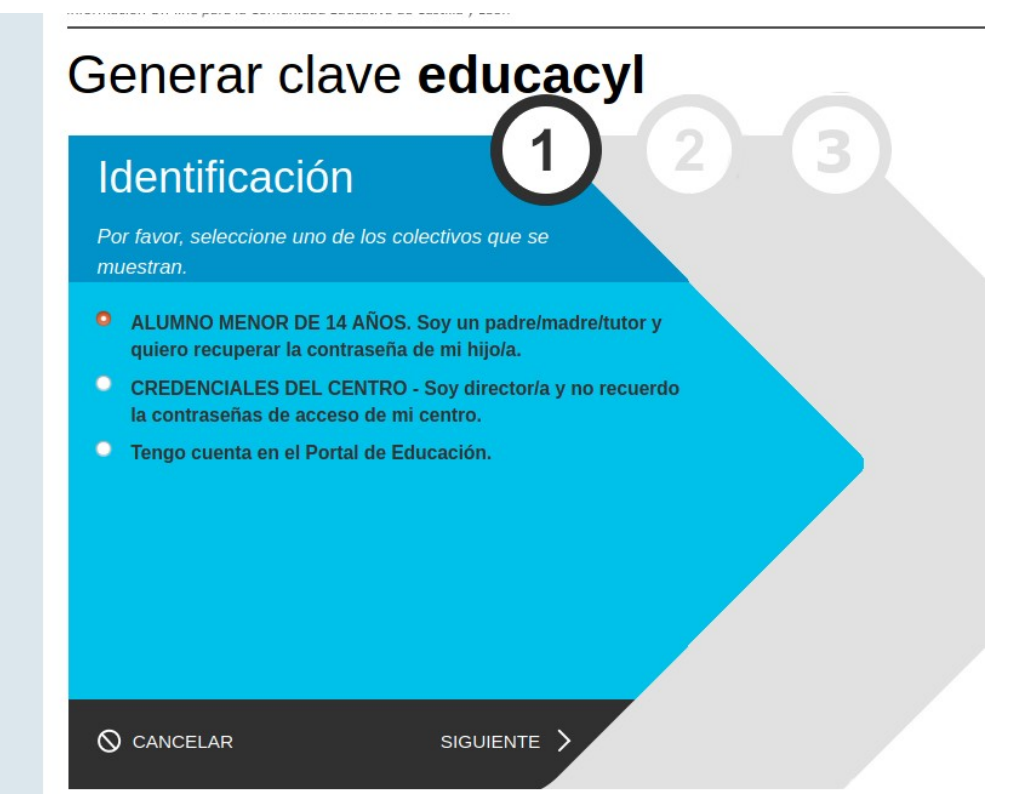

## **Elegir la primera Opción**

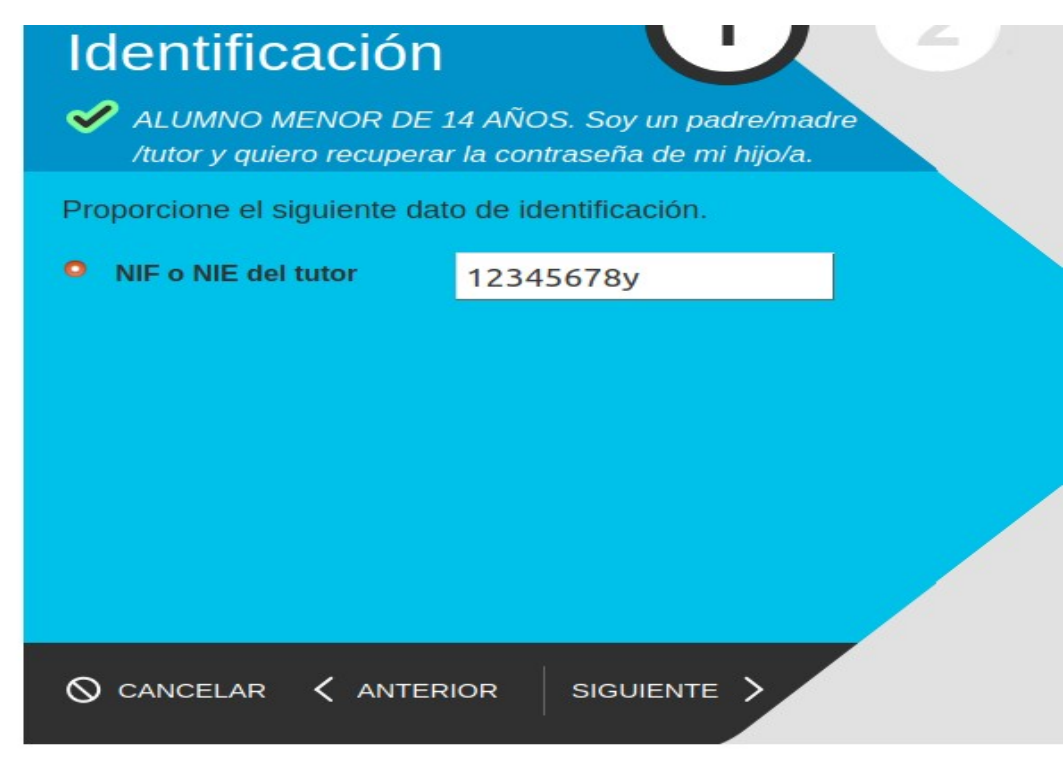

**Introducir el DNI del tutor que se facilitó cuando se matriculó al alumno.**

**Se envía automáticamente un código de confirmación al correo electrónico que se especificó como correo de contacto al matricular al alumno.**

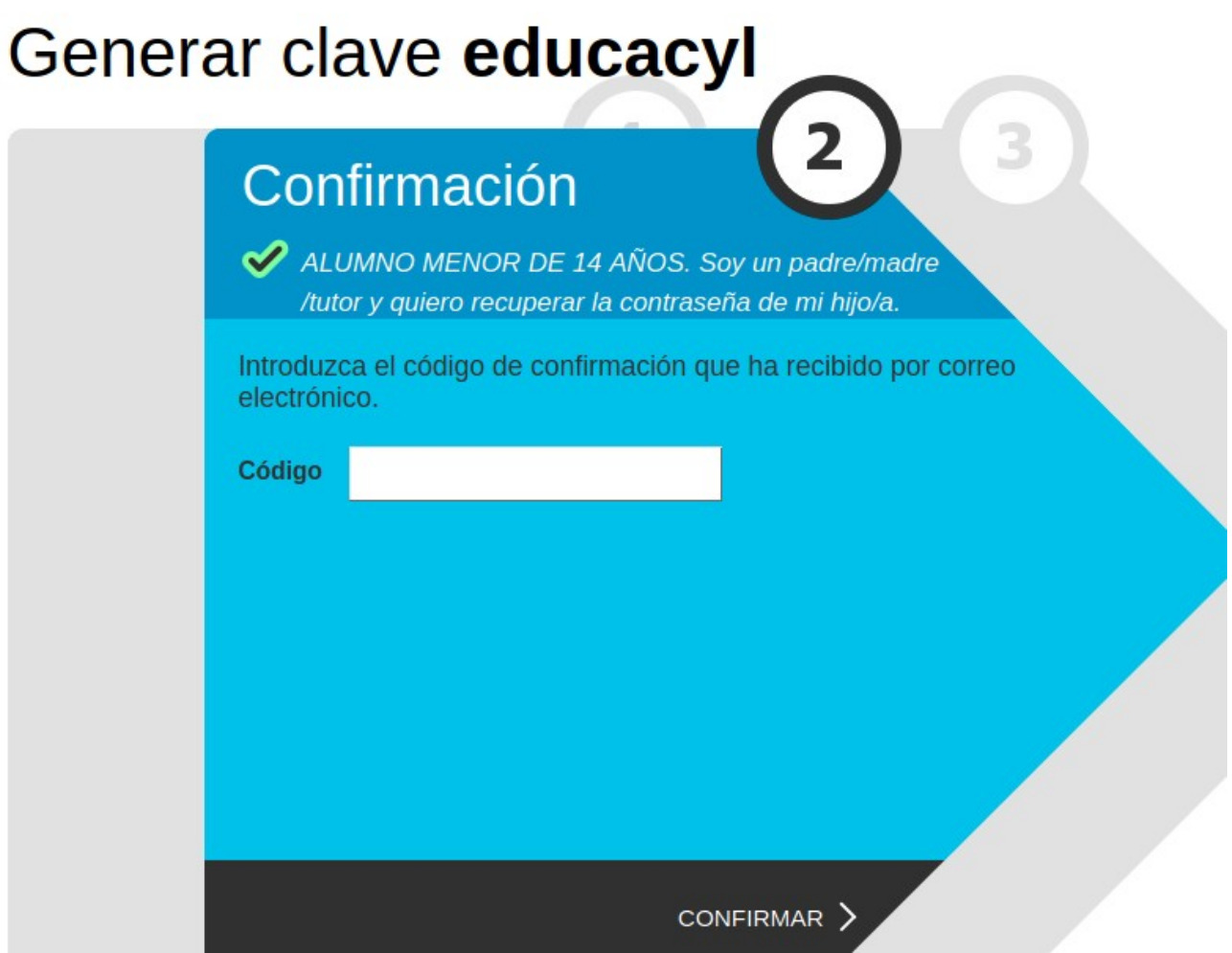

**Pegar o escribir el código.**

**Al introducir el código nos dará a elegir que contraseña queremos recuperar en el caso de que seamos tutores de más de un alumno.**

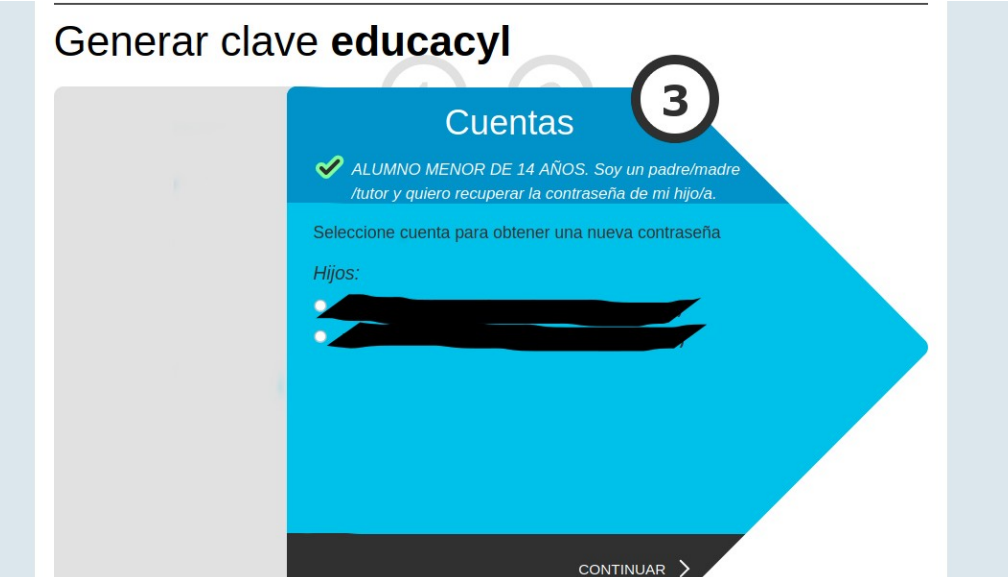

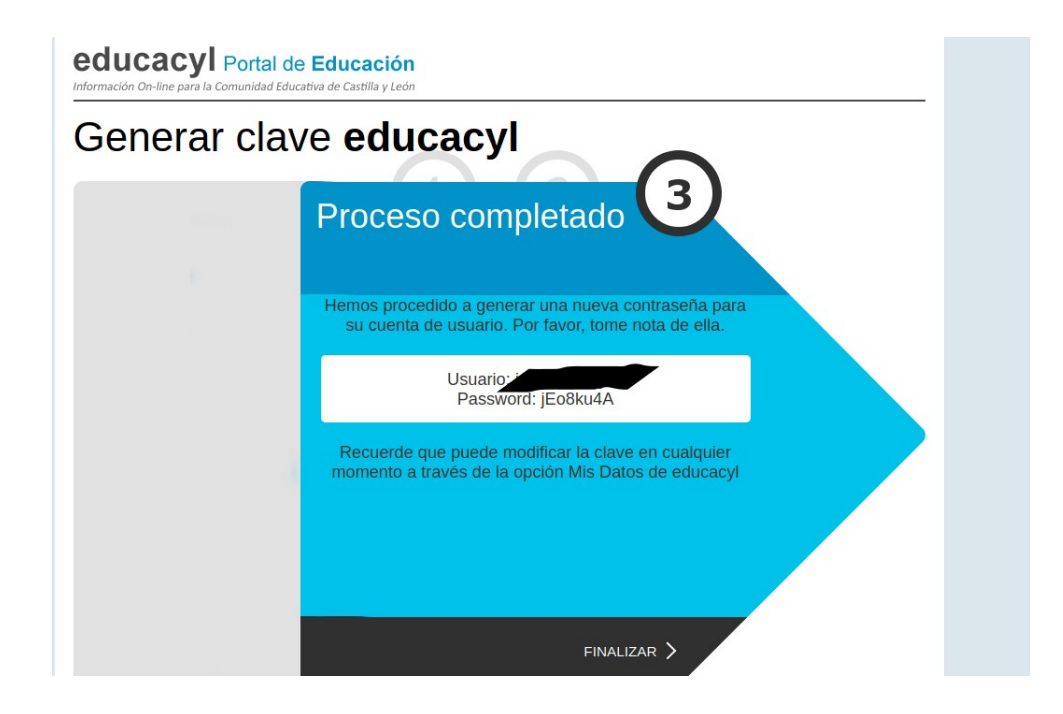

**El portal nos proporciona una nueva contraseña para la cuenta.**

## **Cómo cambiar la contraseña**

**Volvemos a <https://www.educa.jcyl.es/es> y accedemos con el nombre de usuario y la contraseña que hemos obtenido. Entramos en la zona privada**

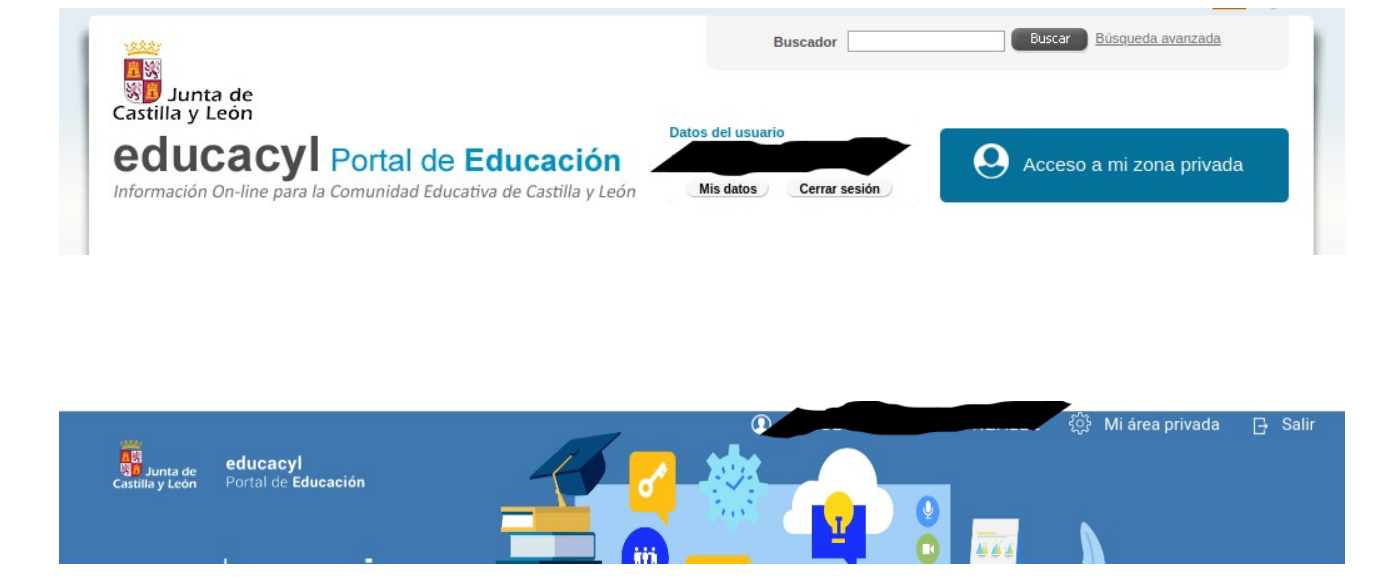

**Dentro de nuestra zona privada accedemos a Mi área privada**

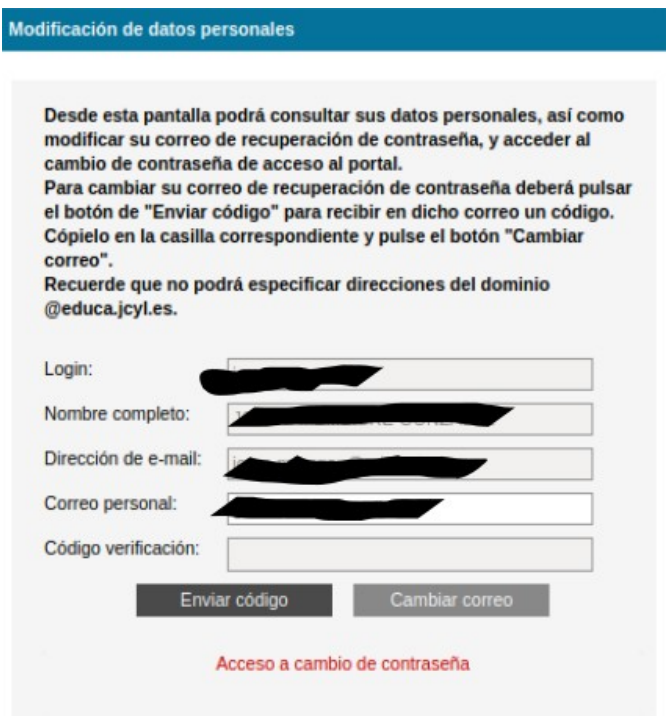

**Nos aparecerá esta ventana flotante, en ella podemos cambiar el correo de recuperación de la contraseña y acceder al cambio de contraseña.**

**Si no vemos el Acceso a cambio de contraseña debemos maximizar la ventana flotante, ya que a veces, dependiendo de la pantalla de nuestro dispositivo, puede quedar oculto.**

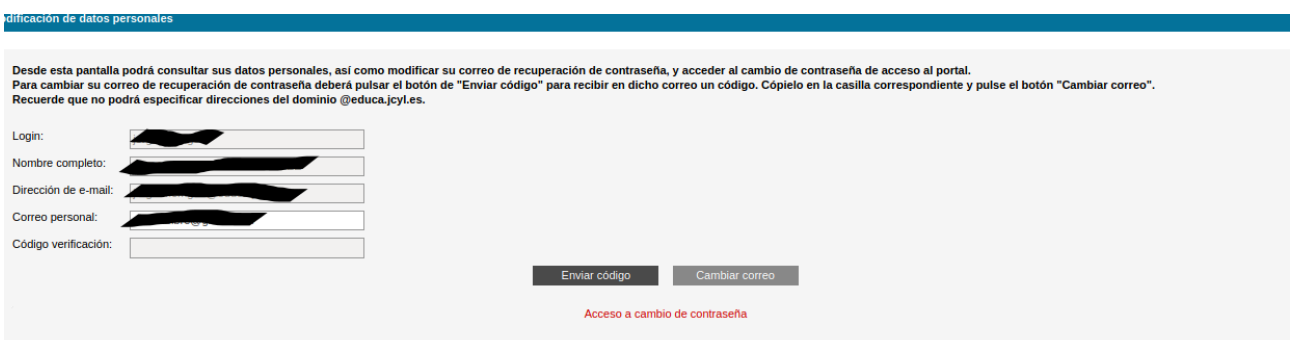

**En el último paso tendremos que introducir la contraseña actual, que es la que nos generó aleatoriamente el portal, y la nueva contraseña dos veces.**

**A tener en cuenta: Las contraseñas generadas distinguen entre mayúsculas y minúsculas. Hay que tener cuidado de no confundir la letra o con el número 0**